# **ติวข้อสอบสมรรถนะบุคลากร "ทักษะการใช้คอมพิวเตอร์" อย่างง่าย**

# *By…Wasana sa-ard*

## **1. เกณฑ์การผ่าน**

ี ชุดที่ ๒ ด้านทักษะการใช้คอมพิวเตอร์ การจัดการข้อมูล และการคำนวณ

### ๑. ทักษะการใช้คอมพิวเตอร์

#### ๑.๑ เกณฑ์การประเมินและวิธีการประเมิน

#### ര.കെ Pre-test

- ๑) ผู้เข้ารับการประเมินต้องทำแบบประเมินตามระดับความคาดหวัง โดยผู้ผ่านการประเมินต้องได้ ้คะแนน ดังนี้
	- คะแนนไม่น้อยกว่า ๕๐ คะแนน ผ่านระดับ ๑
	- คะแนนไม่น้อยกว่า ๖๐ คะแนน ผ่านระดับ ๒
	- คะแนนไม่น้อยกว่า ๗๐ คะแนน ผ่านระดับ ๓
- ๒) ผู้เข้ารับการประเมินที่ระดับความคาดหวังตั้งแต่ระดับ ๔ ขึ้นไป ต้องมีคะแนนผ่านระดับ ๓ และ ้เข้ารับการประเมินทักษะการใช้คอมพิวเตอร์ที่แสดงถึงความรู้ความสามารถที่จำเป็นสำหรับการ ปฏิบัติงานตามขอบเขตเนื้อหาที่กำหนด โดยนำเสนองานในเชิงพัฒนาที่ตนรับผิดชอบ กำหนด ้เกณฑ์คะแนนประเมิน ดังนี้
	- คะแนนไม่ต่ำกว่าร้อยละ ๖๐ ผ่านระดับ ๔
	- คะแนนไม่ต่ำกว่าร้อยละ ๘๐ ผ่านระดับ ๕
- ด.ด.๒ อบรม
- .<br>๑.๑.๓ Post-test หรือประเมินย่อยหลังการอบรมในแต่ละครั้งที่อบรม

# **2. วางแผนการท าข้อสอบตามเกณฑ์การผ่าน**

## ิตารางคะแนนการทดสอบความรัความสามารถและทักษะที่จำเป็นในการปฏิบัติงาน

#### **ทักษะด้านการใช้คอมพิวเตอร์ระดับ 1-4**

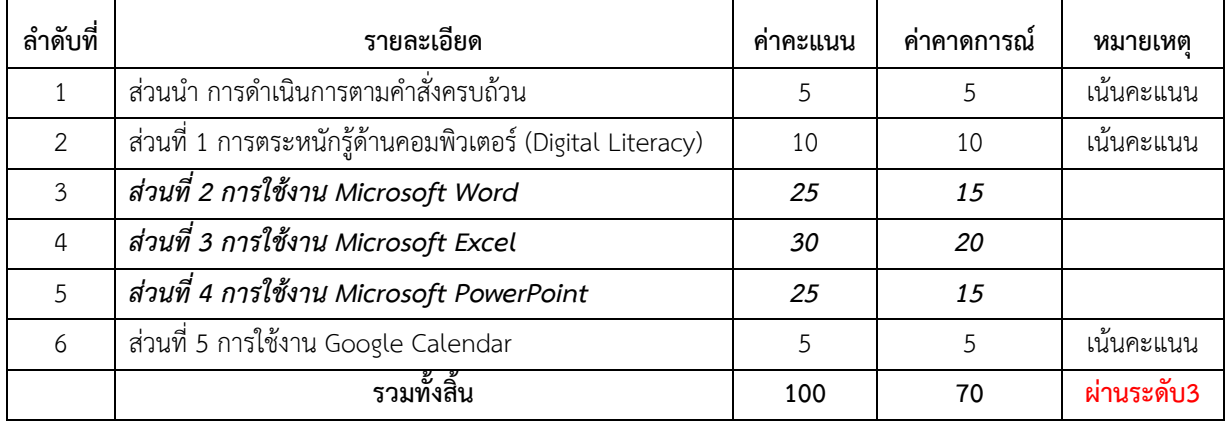

# ี่ 3. เริ่มทำแบบทดสอบ (อ่านข้อสอบให้เข้าใจ และวางแผนเวลาที่ใช้ในการสอบ) \*ทำข้อง่ายก่อน

# 5 จุดสำคัญ

- 1. กำหนดให้ผู้เข้ารับการทดสอบต้องลงทะเบียน<u>เข้าทดสอบด้วย<mark>บัญชีร</mark>ายชื่ออีเมล์ที่มหาวิทยาลัย</u> ้กำหนดให้ เช่น taddao.t@ubu.ac.th พร้อมตั้งค่าคำลงท้ายอีเมล์ โดยมีรายละเอียดข้อความ ดังนี้
	- ชื่อ-สกุล เช่น ทัดดาว ธีรามุนิน
	- ้ตำแหน่ง เช่น นักวิชาการคอมพิวเตอร์
- 2. ดาวน์โหลดไฟล์ที่ใช้ในการทดสอบได้ที่ https://qrcode.ubu.ac.th/zq9QT1
- 3. เมื่อทำข้อสอบแล้วเสร็จให้ส่งมาที่อีเมล์ computertest@ubu.ac.th โดยใช้เมล์ Gmail ที่ทาง ุมหาวิทยาลัยกำหนด<mark> พร้อมทั้งสำเนาไปยังอีเมล์ของตนเองด้วย</mark> เพื่อใช้ตรวจสอบว่ากรรมการได้รับเมล์ ถูกต้องหรือไม่ เนื่องจากจะมีผลต่อการให้คะแนน

# **\*\* การตั้งค่าลงท้ายอีเมล์**

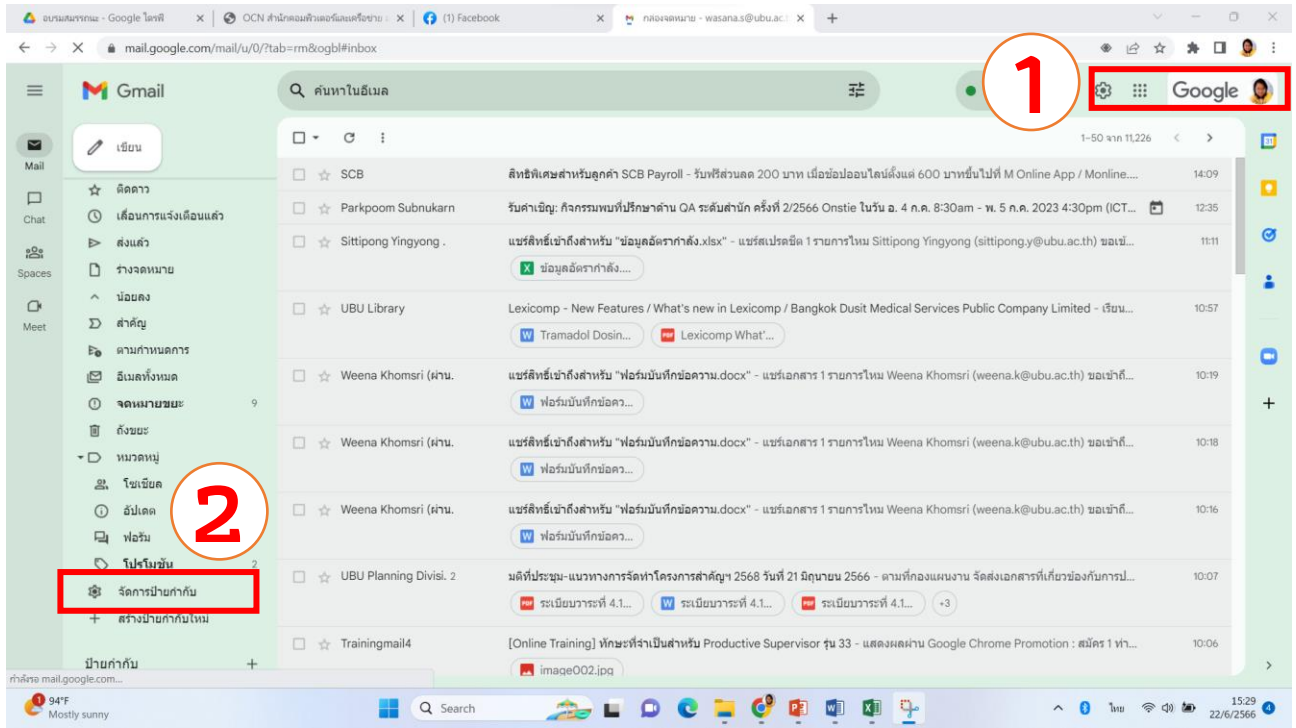

- 1. เปิดเมล์ ด้วยบัญชีเมล์ @UBU.AC.Th
- 2. เลือกจัดการป้ายกำกับ
- 3. เลือกแท๊บ "ทั่วไป"
- 4. เลื่อนหน้ำจอไปยัง หัวข้อ "ลำยเซ็น" พร้อมทั้งเปลี่ยนกำรตั้งค่ำตำมที่ต้องกำร
- 5. บันทึกกำรเปลี่ยนแปลง

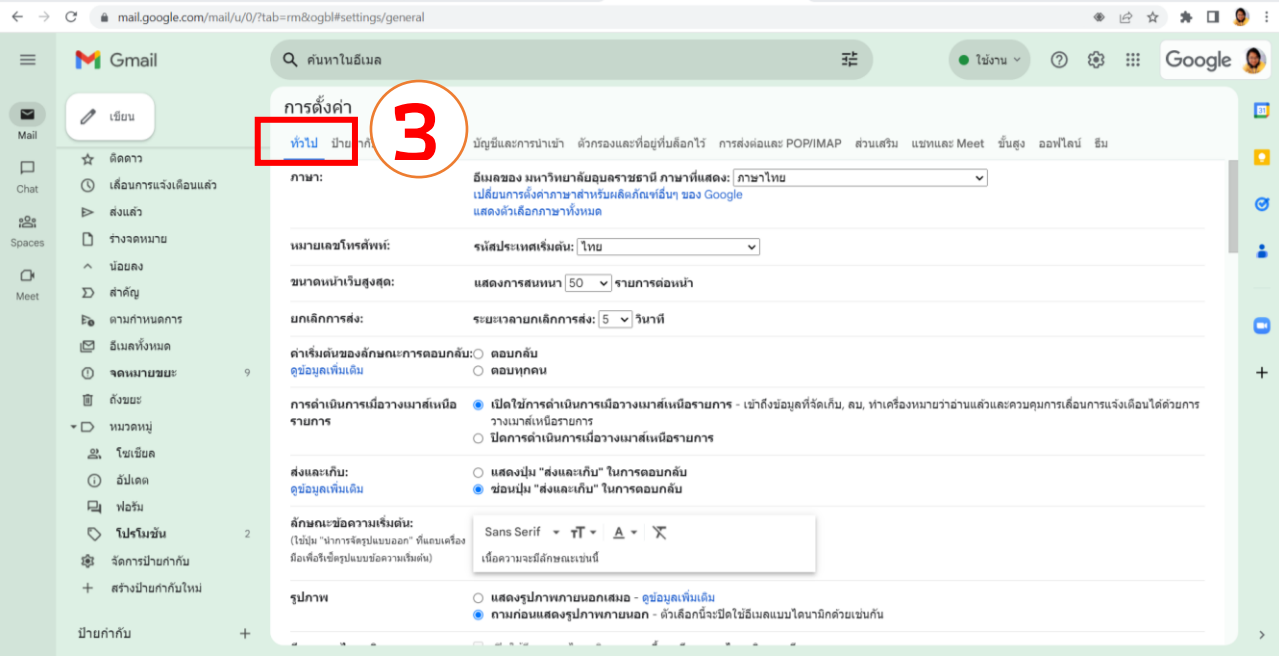

 $\leftarrow$   $\rightarrow$  C  $\bullet$  mail.google.com/mail/u/0/?tab=rm8:ogbl#settings/general ● 台☆ ★ 口● : 垂 · trista v 1 3 11 Google 0  $=$ M Gmail Q ค้นหาในอีเมล การตั้งค่า  $\Box$  $\Box$  $\mathscr{O}$  tiou Mai ทั่วไป ป้ายกำกับ กล่องจดหมาย บัญชีและการนำเข้า ตัวกรองและที่อยู่ที่บล็อกไว้ การส่งต่อและPOP/IMAP ส่วนเสริม แชทและMeet ขั้นสูง ออฟไลน์ ธีม  $\hat{\pi}$  ติดดาว o  $\Box$ (0) เดือนการแจ้งเดือนแล้ว ป้ายกำกับของปุ่ม: ● ไอดอน<br>◯ ข้อดวาม Chat  $\bullet$  $\mathbb{R}$  ส่งแล้ว ดูข้อมูลเพิ่มเติม  $.920$ ระบบจะแสดงรูปโปรไฟล์ Google ของคุณในบริการทั้งหมดของ Google<br>คุณเปลี่ยนรูปใสในเกี่ยวกับฉัน  $\n *5* 1)$  ร่างจดหมาย ภาพของฉัน: Spaces  $\mathbf{r}$ ดูข้อมูลเพิ่มเติม  $\land$   $\blacksquare$  $\circ$ D สำคัญ Meet สร้างรายชื่อติดต่อเพื่อการเติม ี ● เมื่อฉันส่งข้อความไปยังคนใหม่ ให้เพิ่มคนนั้นในรายชื่อติดต่ออื่นๆ เพื่อให้ฉันสามารถส่งข้อความถึงคนเหล่านี้โดยใช้วิธีป้อนข้อมูลอัตโนมัติได้ **Fe** ตามกำหนดการ ข้อความอัตโนมัติ: ในครั้งกัดไป  $\bullet$ ⊙ ฉันจะเพิ่มรายชื่อติดต่อเอง ี่ อีเมลทั้งหมด  $<sup>①</sup>$ จดหมายขยะ</sup>  $\overline{q}$ ลายเช็น:  $\overline{+}$ **ลายเชน:**<br>(ต่อทำขจดหมายออกทั้งหมด)<br>ดู<u>ข้อมูลเพิ่มเดิม</u> ลายเช็นของฉัน  $\ell$  0 **面 ถังขยะ**  $\sim$   $\Box$  พมวดหมู่  $92.59198$ **4** ⊙ อัปเดต Sans Serif  $\star$   $\pi$   $\star$  B  $I$  U A  $\star$  GD  $\equiv$   $\star$   $\equiv$   $\star$ **口** watu  $+$  สร้างใหม่ ் โปรโมขัน  $\overline{2}$ ยุ๊ะ จัดการป่ายกำกับ ค่าเริ่มต้นของลายเช็น + สร้างป้ายกำกับใหม่  $5u<sub>14</sub>$ wasana.s@ubu.ac.th  $\checkmark$ ป่ายกำกับ  $\frac{1}{2} \left( \frac{1}{2} \right) \left( \frac{1}{2} \right) \left( \frac{1}{2} \right)$ 

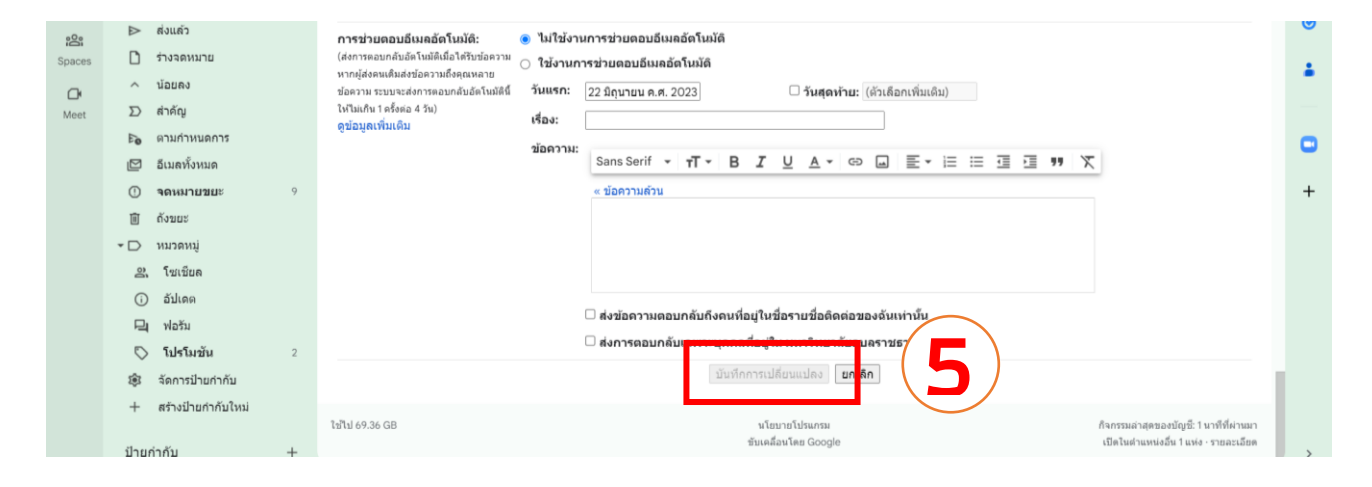

# **\*\* การตั้งค่าตารางนัดหมายลงในปฏิทิน**

- 1. เปิดเมล์ ด้วยบัญชีเมล์ @UBU.AC.Th
- 2. เลือก Application ของเมล์ "ปฏิทิน"

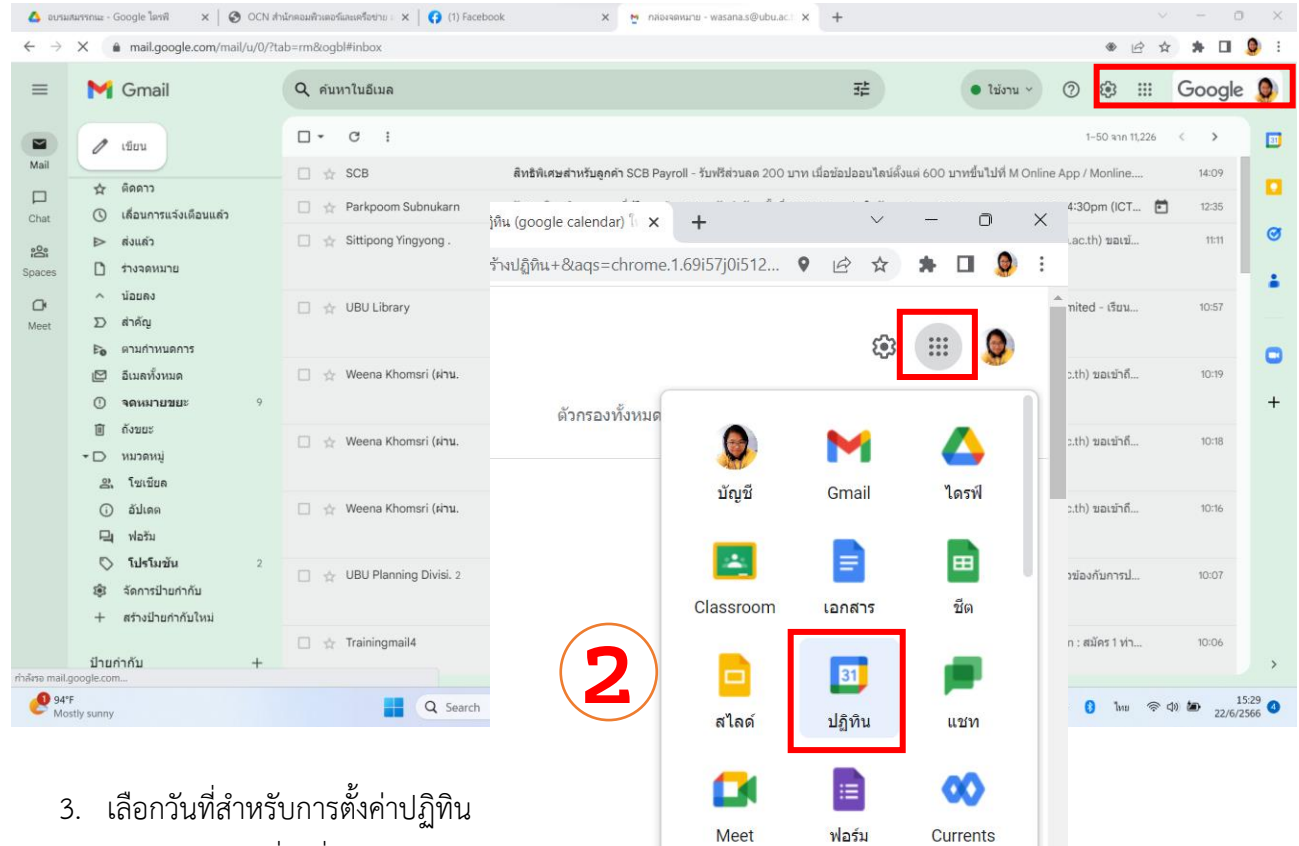

/เลือกตัวเลือกอื่นเพื่อใส่รำยละเอียด

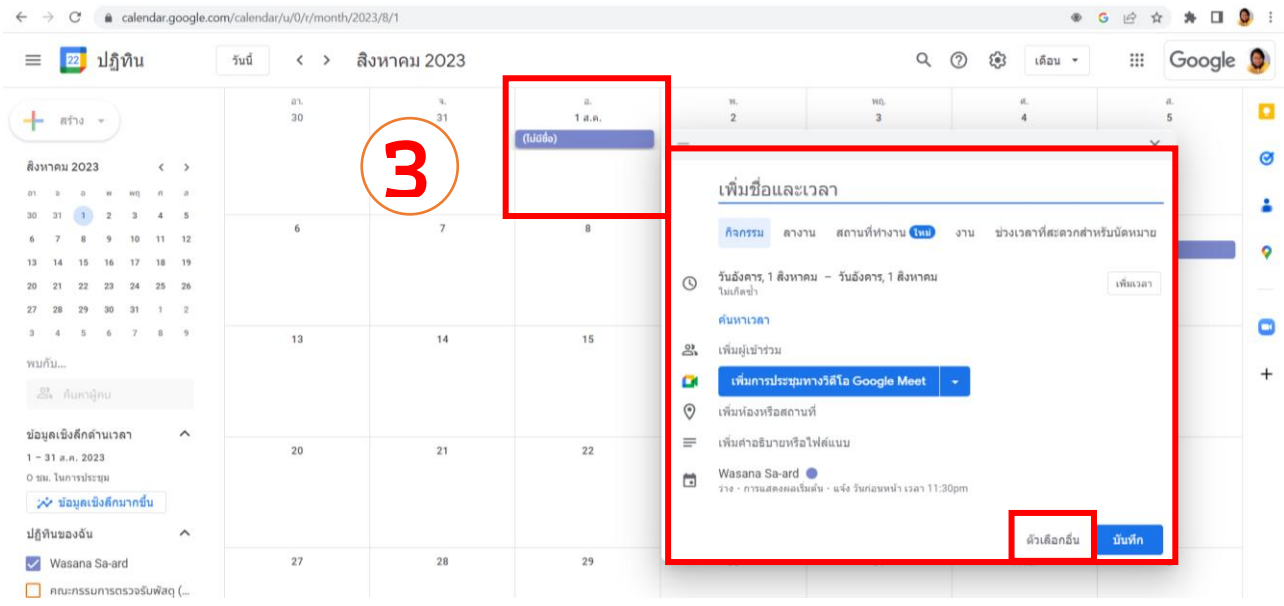

่ 4. ใส่รายละเอียดกำหนดการตามที่ต้องการ

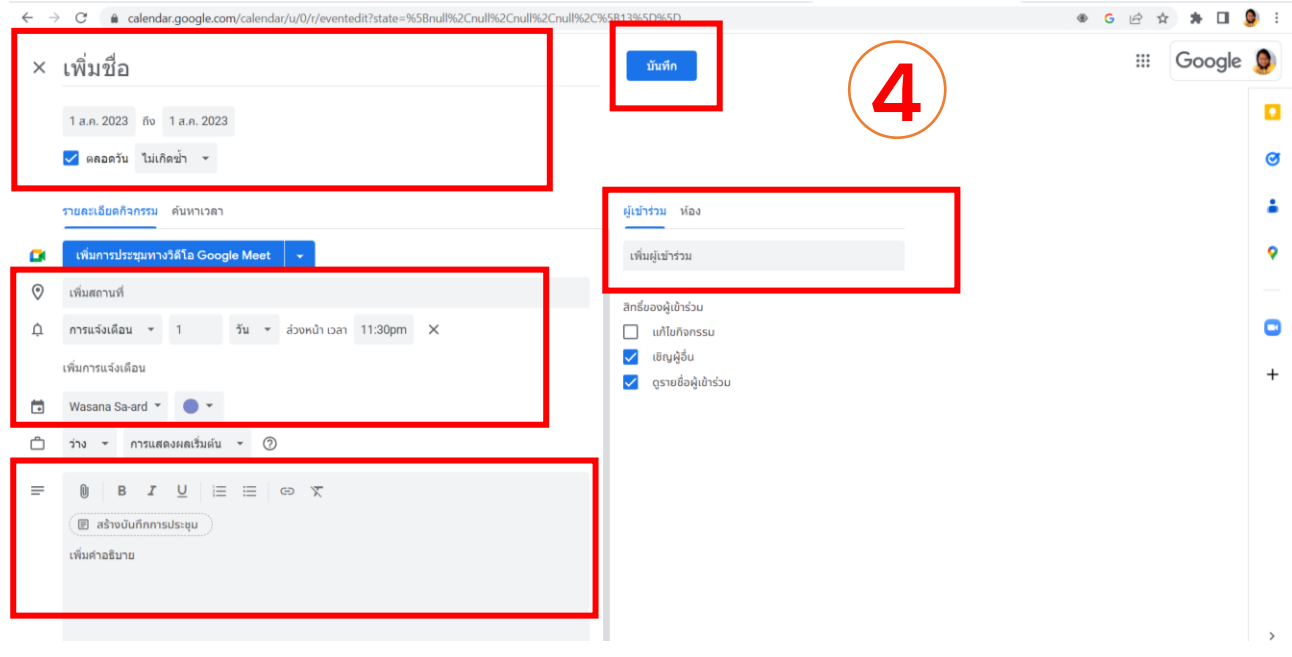

# **\*\* การใช้ Pivot Table และ Pivot Chart ในโปรแกรม Microsoft Excel**

- 1. เปิดโปรแกรม **Excel** / สร้างฐานข้อมูลที่สำคัญ
- 2. เลือกเมนู แทรก / เมนูย่อย **Pivot Chart**

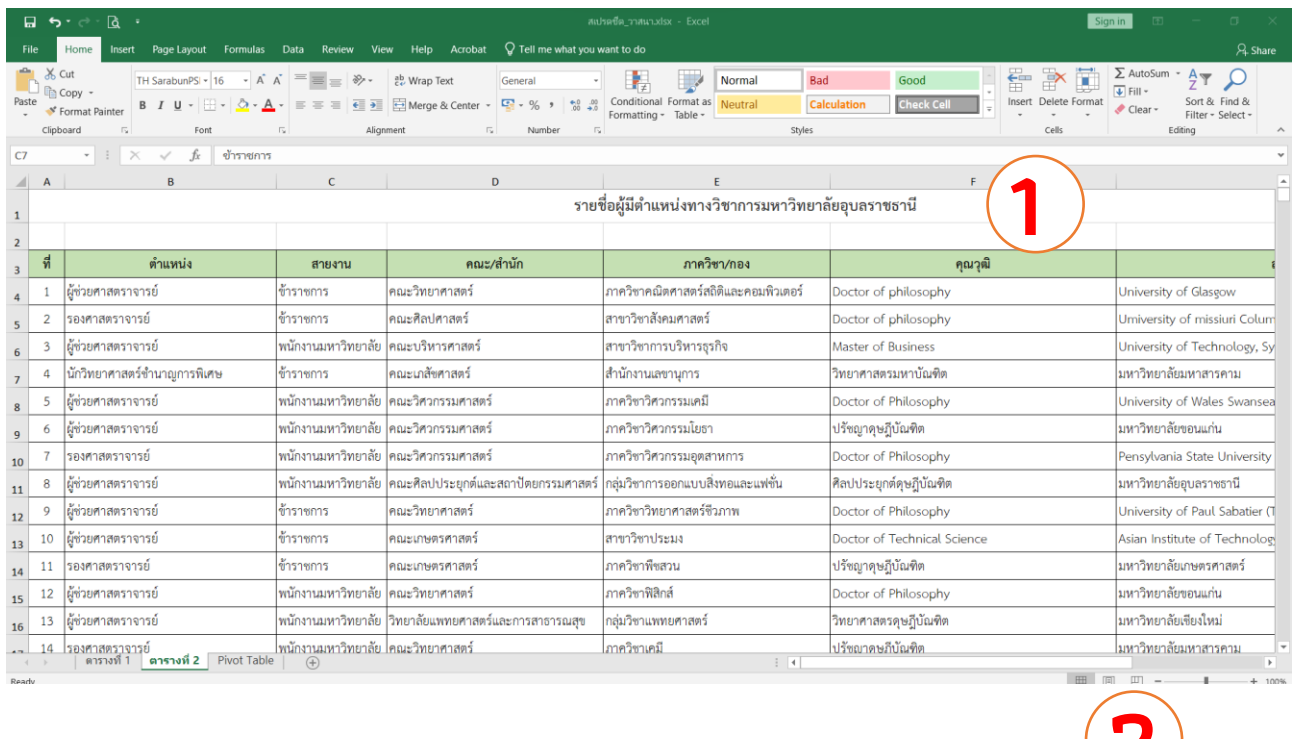

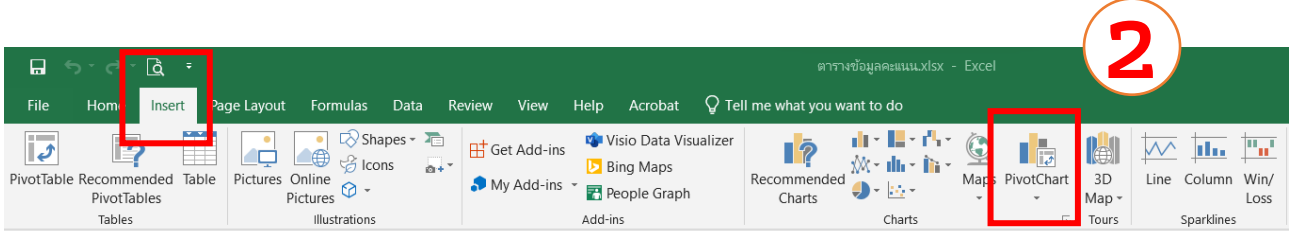

3. เลือกเขตข้อมูลที่ต้องกำรเรียกรำยงำน **Pivot Table และ Pivot Chart**

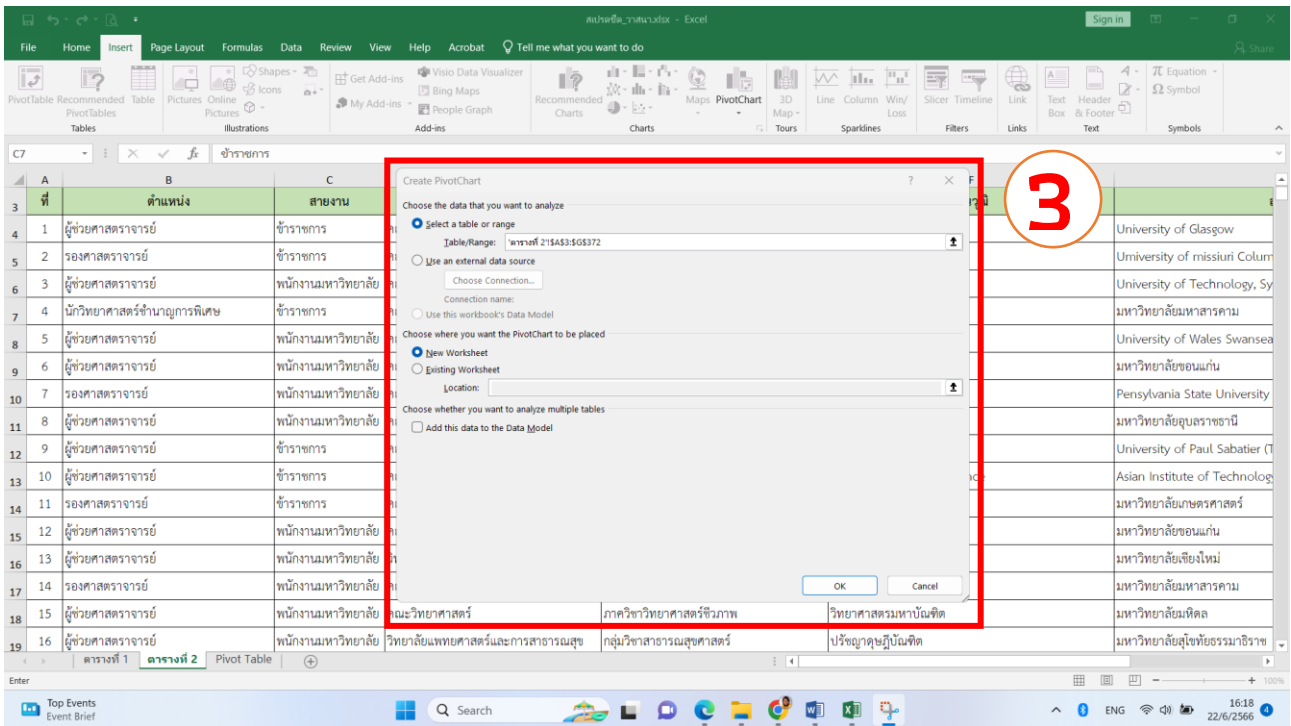

4. ท ำกำรเลือกข้อมูลใส่เงื่อนไขตำมี่ต้องกำรตำมเมนูย่อยของโปรแกรม

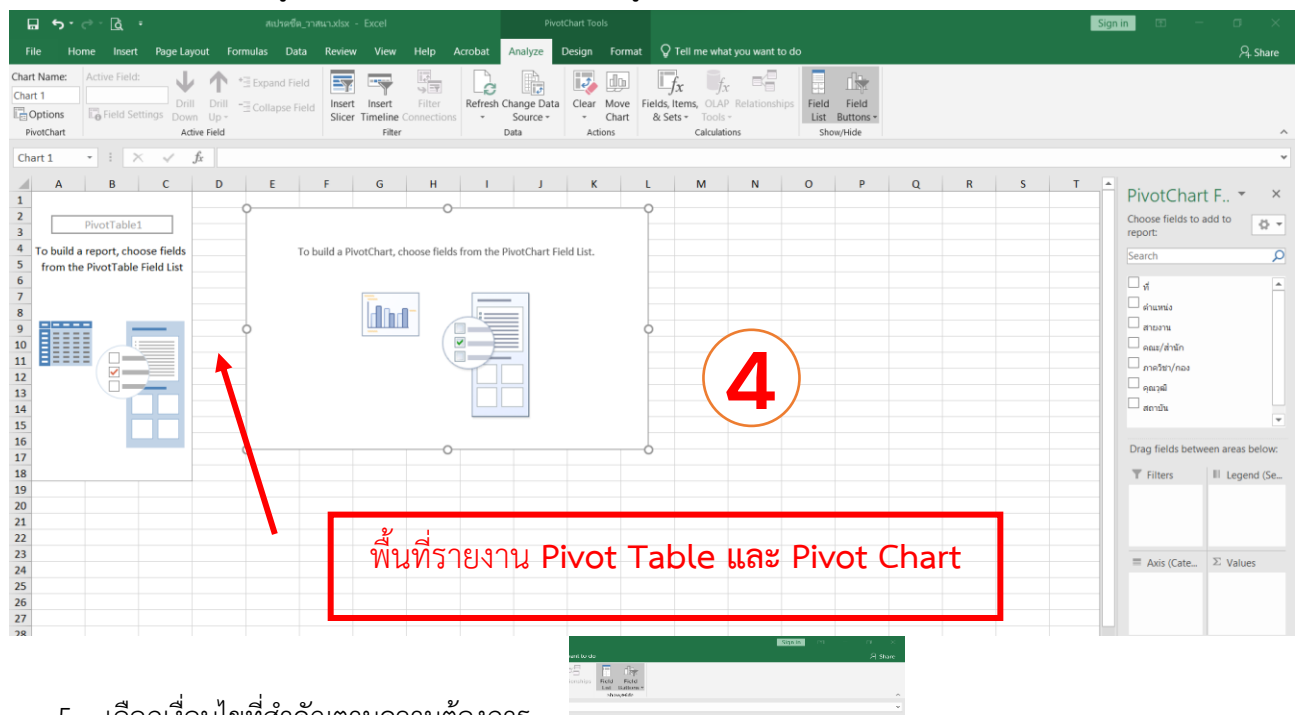

5. เลือกเงื่อนไขที่ส ำคัญตำมควำมต้องกำร

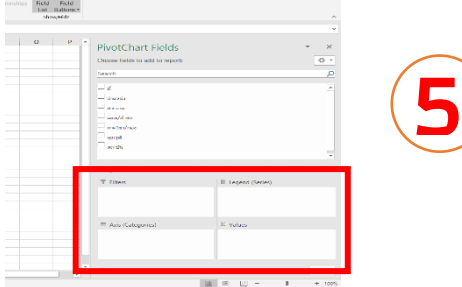

## **\*\* การสร้างท าการแจ้งเวียน (mail merge) โปรแกรม Microsoft Word**

- 1. เปิดโปรแกรม **Word** / สร้ำงฐำนข้อมูลที่ส ำคัญ ด้วยโปรแกรม **Excel**
- 2. เลือกพื้นที่ในโปรแกรม **Word** เพื่อวำงกำรแจ้งเวียน / เลือกเมนู "ส่งจดหมำย"
- 3. เลือกที่อยู่จำกฐำนข้อมูลที่สร้ำงไว้

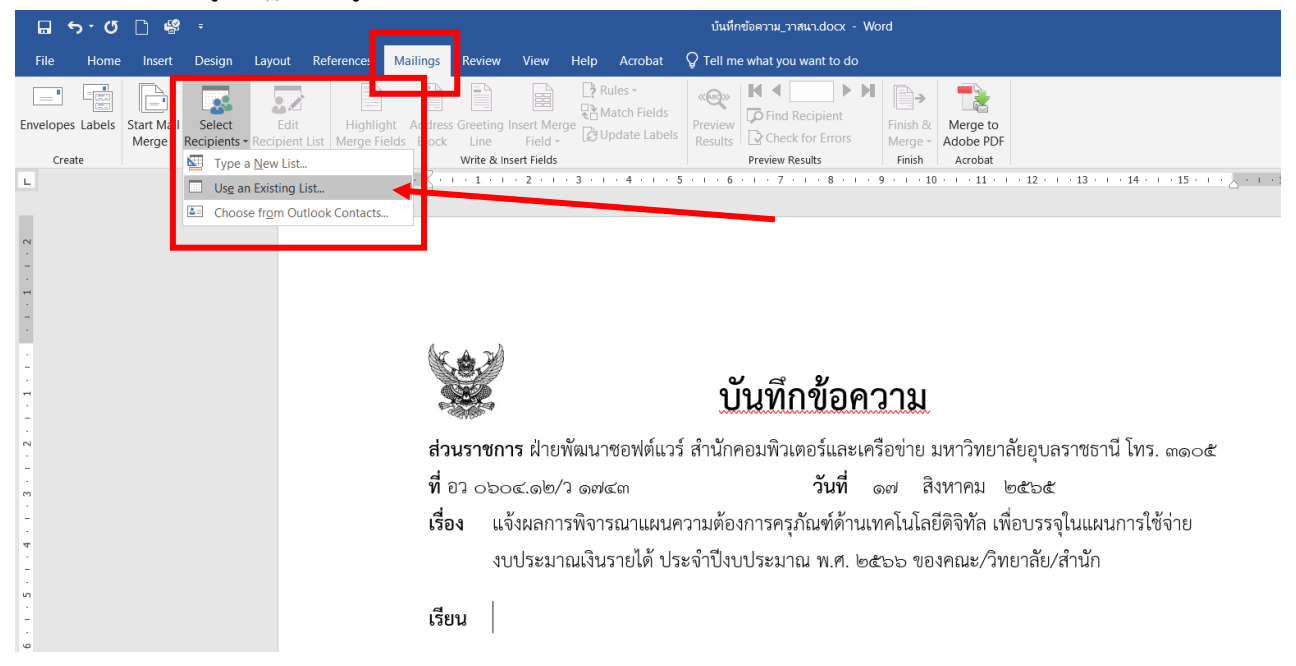

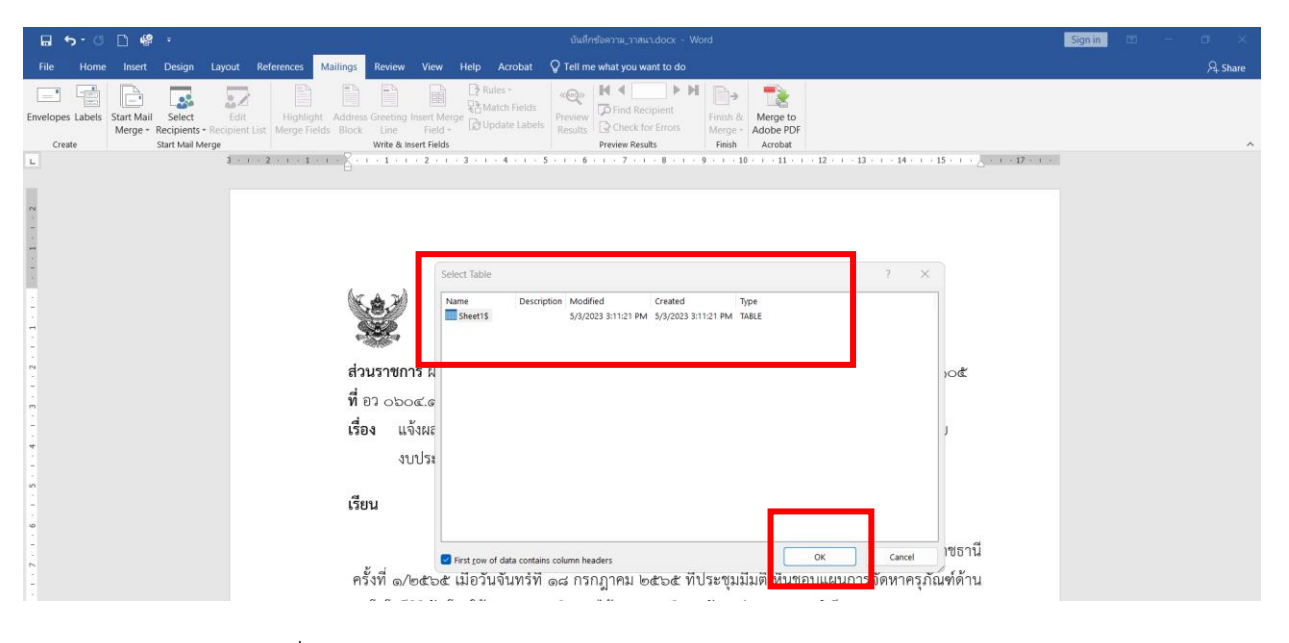

# 4. เลือกเขตข้อมูลที่ต้องกำร

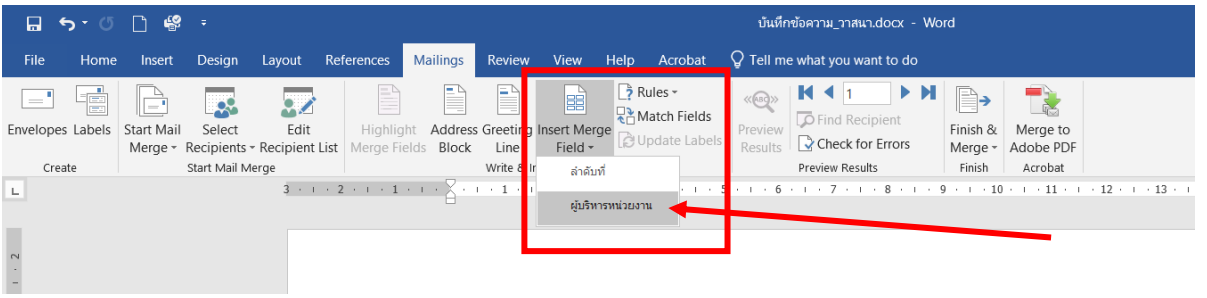

# **\*\* ขอให้ทุกท่านโชคดีในการสอบ \*\***